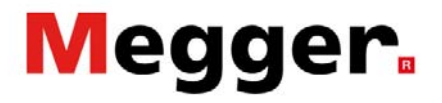

#### **Remote Control**

The MPQ can be controlled remotely using the Metrosoft PQ PC software.

Establish communications with the MPQ (See the "Remote Operations" application note.)

Once connected to the MPQ, open the Remote screen by clicking on the REMOTE SCREEN button.

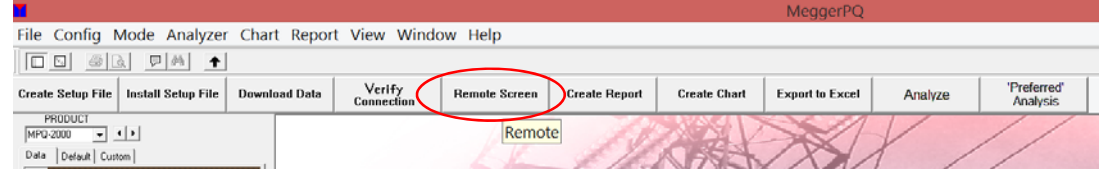

The remote screen will now open.

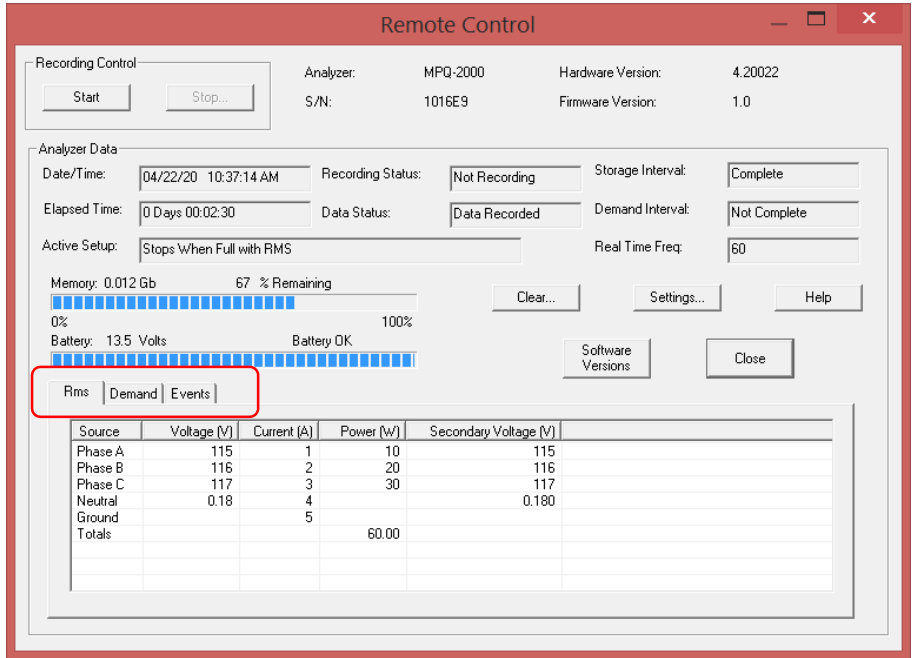

In the remote screen, you can view real time RMS data, demand data and an event summary by clicking on the appropriate tab.

Megger 2621 Van Buren Avenue Norristown, PA 19403 USA

T +610 676 8500 F +610 676 8610 **www.megger.com**

#### Application Note

# **Megger**

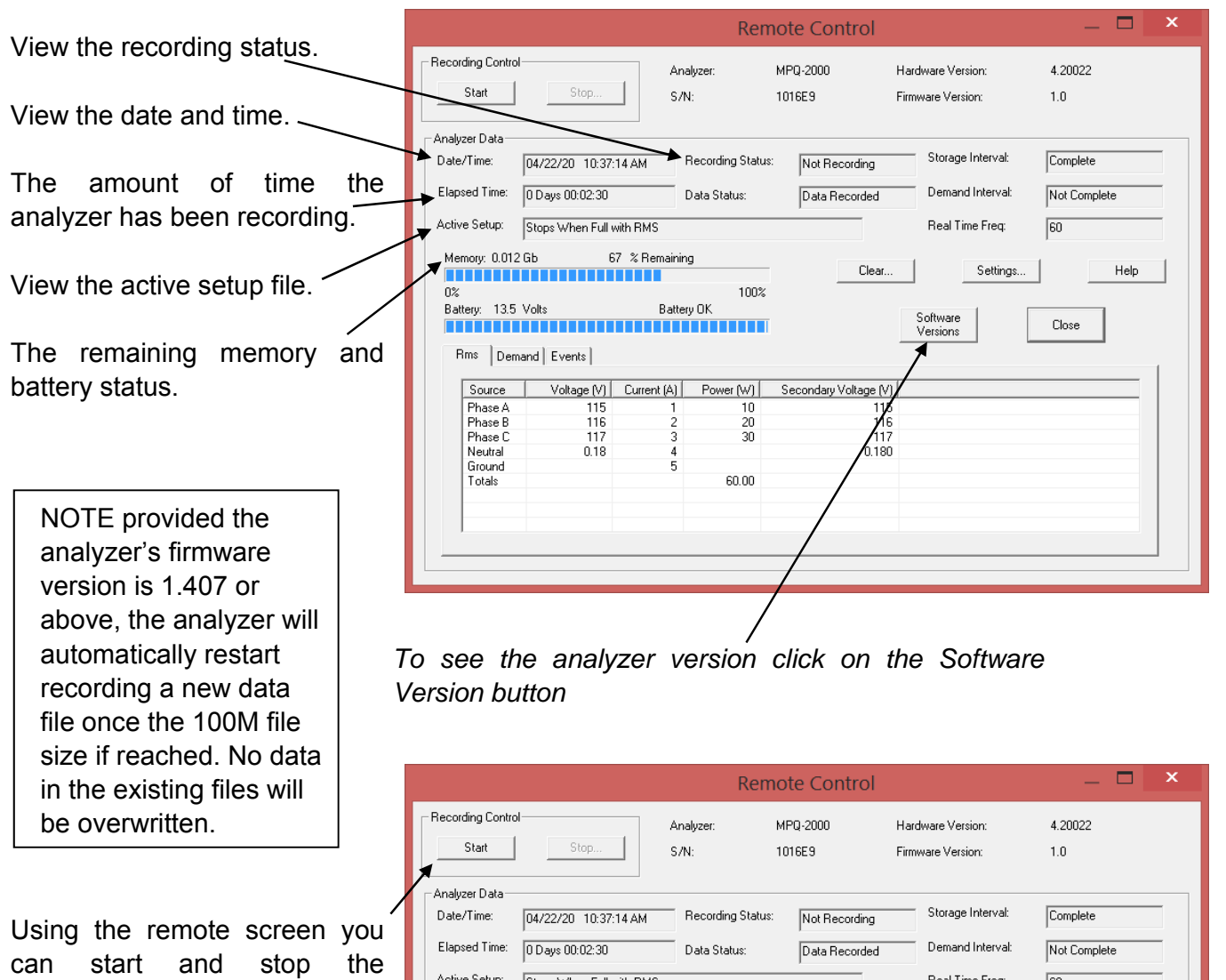

Clear the recorded data in the analyzer.

recording.

Click on the SETTINGS button to open the analyzers setup screen.

Active Setup: | Stops When Full with RMS Real Time Freq:  $\overline{60}$ Memory: 0.012 Gb 67 % Remaining Help Clear Settings ----------------------100%  $\Omega$ % Battery: 13.5 Volts Battery OK Software<br>Versions Close <u>i sa shekara</u> Rms Demand Events  $\text{Voltage}[V]$  Current (A) Power (W) Source Secondary Voltage [V] Phase A<br>Phase B 115<br>116<br>117 115<br>116 10 20 Phase C 117 30 Neutral  $0.18$  $0.180$ Ground Total 60.00

Megger

2621 Van Buren Avenue Norristown, PA 19403 USA T +610 676 8500 F +610 676 8610 **www.megger.com**

#### Application Note

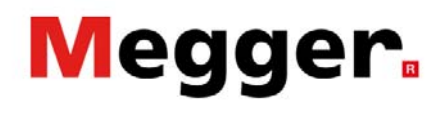

The settings screen or "Advanced Remote Screen" allo you to perform the following tasks:

Manually update the date and time. -

Set a voltage divisor

This will allow you to view the secondary voltages when *using PT's.* 

Activate and delete setup files in the analyzer.

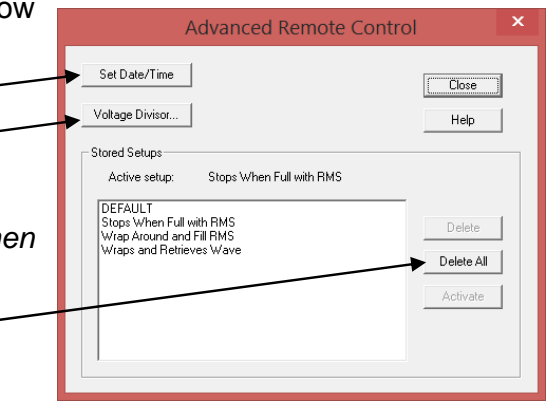

To download data manually from the MPQ analyser: Close the remote screen. Open a log file by clicking on: FILE / NEW EVENT LOG This will allow you to view the progress of the download

Click on the DOWNLOAD DATA button. This will open the download window.

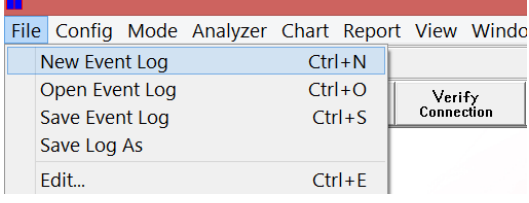

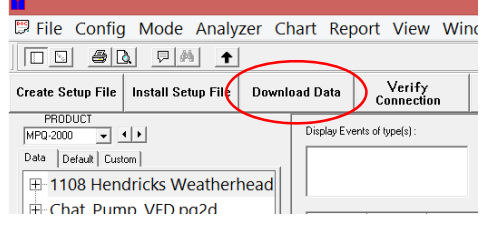

Megger

2621 Van Buren Avenue Norristown, PA 19403 USA T +610 676 8500 F +610 676 8610 **www.megger.com**

## Megger.

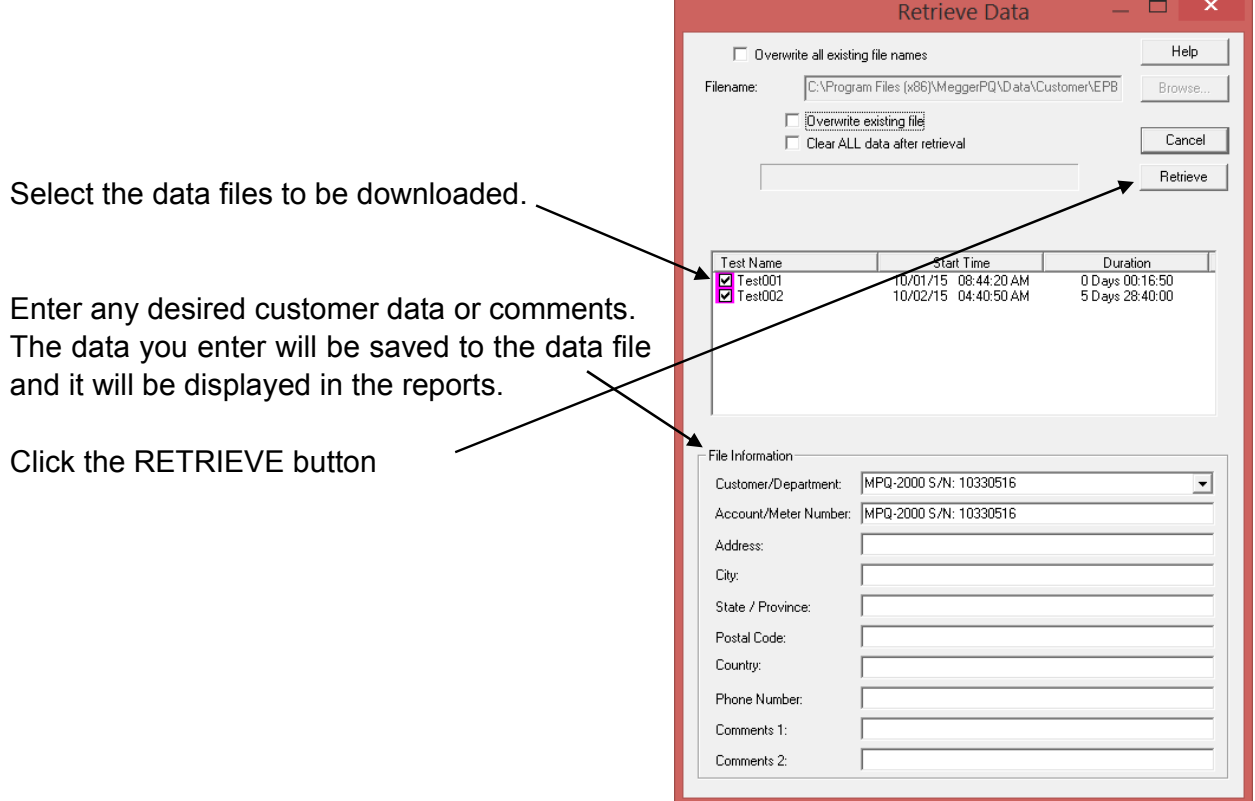

Optional Selections:

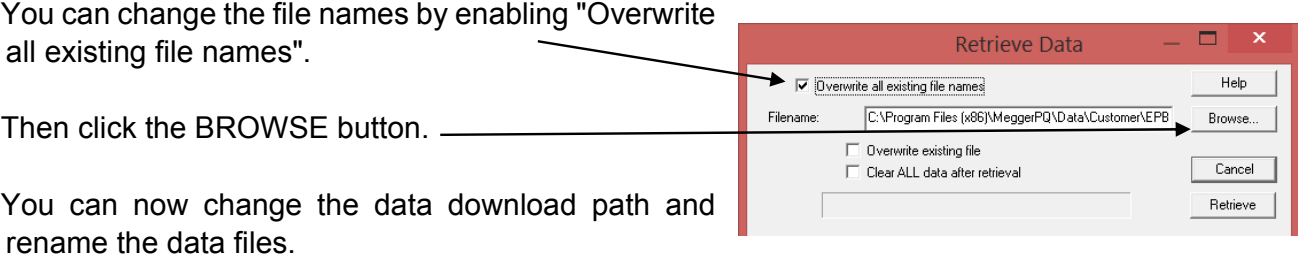

*Note: You can also change the name of the file after it is downloaded by right clicking on the data file name in the data file bar.* 

Megger 2621 Van Buren Avenue Norristown, PA 19403 USA

T +610 676 8500 F +610 676 8610 **www.megger.com**

### Application Note

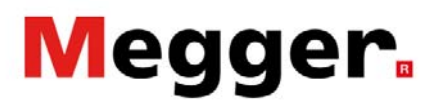

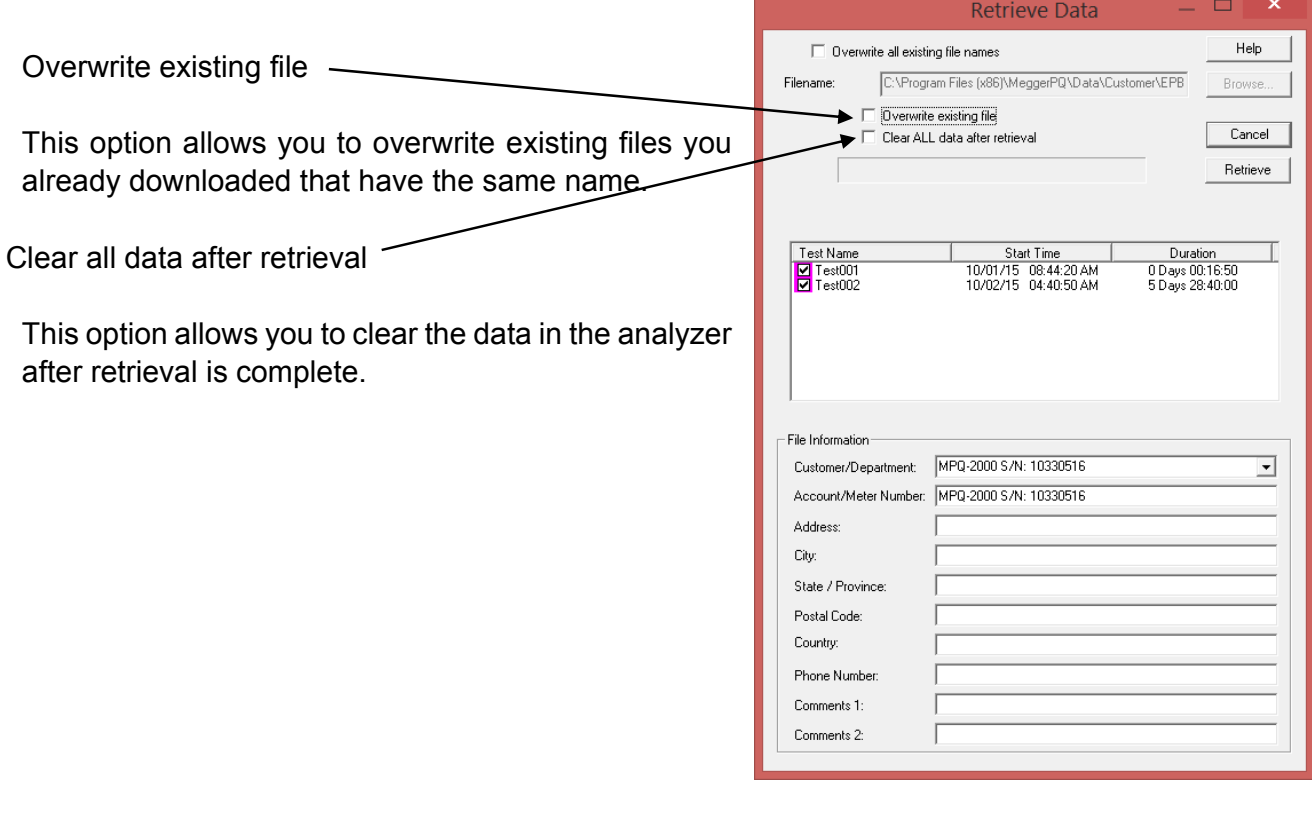

Megger

2621 Van Buren Avenue Norristown, PA 19403 USA T +610 676 8500 F +610 676 8610 **www.megger.com**